# WooCommerce Product Image Zoom Plugin - Zoom Magnifier on Hover Click

by: Extendons

www.extendons.com/

• email: info@extendons.com

#### 1 Installation Guide

This is a quick guide on installation, and updating.

#### 1.1 Plugin Installation

To install WooCommerce Product Image Zoom Plugin - Zoom Magnifier on Hover you must have a working and latest version of WordPress and WooCommerce plugin already installed. For information on installing the WordPress , please see the WordPress Codex - Installing WordPress. For installing the WooCommerce and configure the shop please visit the following link WooThemes - Installing WooCommerce.

• Now the next step is the WooCommerce Product Image Zoom Plugin - Zoom Magnifier on Hover. In the full .ZIP archive you have downloaded from **Codecanyon.net** you will find a file called extendons\_product\_image\_zoom.zip. This file is the installable .ZIP archive you can install via WordPress.

Now is time to install WooCommerce Product Image Zoom Plugin - Zoom Magnifier, please read these steps carefully.

#### **Installing from WordPress**

Follow the steps bellow to install from WordPress Admin Dashboard

- Navigate to Plugins
- Click Install Plugins and click Add New
- Click the Upload Plugin button
- Navigate extendons\_product\_image\_zoom.zip on your computer and click Install Now
- When installation is done please click Activate to activate plugin

#### 1.2 Plugin Updates

## **Update from WordPress Admin**

Follow the steps bellow to update from WordPress Admin Dashboard

- Navigate to Plugins
- Find the currently installed WooCommerce Product Image Zoom Plugin Zoom Magnifier on Hover Click and click Deactivate
- After deactivation click Delete to remove the old version (your saved setting will not be lost)
- Click Install Plugins and click Add New
- Click the Upload Plugin button
- Navigate the new version archive extendons\_product\_image\_zoom.zip on your computer and click Install Now
- When installation is done please click Activate to activate plugin

#### **Update using FTP**

Follow the steps bellow to update using FTP

- Unzip the new version archive extendons\_product\_image\_zoom.zip to a desired location on your computer. These extracted files will be uploaded later via FTP
- Connect to your server via FTP (Use FileZilla or any other FTP client)
- Navigate to /wp-content/plugins/ server directory and delete the current plugin folder /extendons\_product\_image\_zoom/
- Locate the local directory where you have unzipped the new version archive extendons\_product\_image\_zoom.zip
- Upload local folder /extendons\_product\_image\_zoom/ to remote /wp-content/plugins/

#### 2 User Guide

After installation of plugin, login to admin panel and flush your cache storage.

## **2.1** How to Configure the Plugin

At the backend, go to "Zoom Modifier". Here you will find the following settings:

#### **General Settings:**

**Tool:** Selected tool will be applied to the product image and gallery section on the single product page.

**Rotate 360' Alternative:** Select alternative tool for products when 360 image image is not available.

**Shop Page Tool:** Selected tool will be applied on shop, related products and category pages.

**Exclude:** Select product(s) or category(s) on which you don't want to apply the tools.

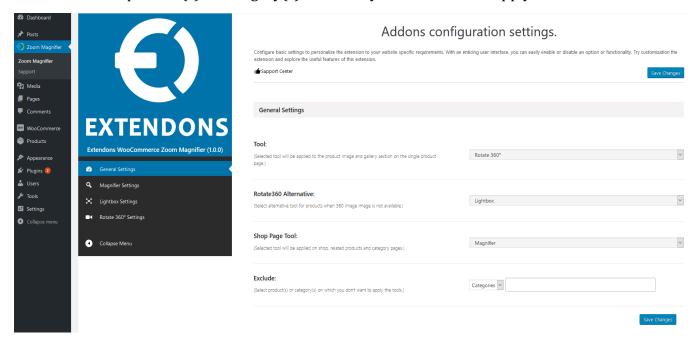

### **Magnifier Settings:**

**Select Magnifier Type:** Select a magnifier type from this list.

**Zoom Box Width \* Height(px):** Set zoom preview box width and height. If you want to keep the default height and width then leave it empty.

**Tint Color (For Tint Magnifier Only):** Set tint color.

**Tint Opacity:** Set/change tint opacity from here.

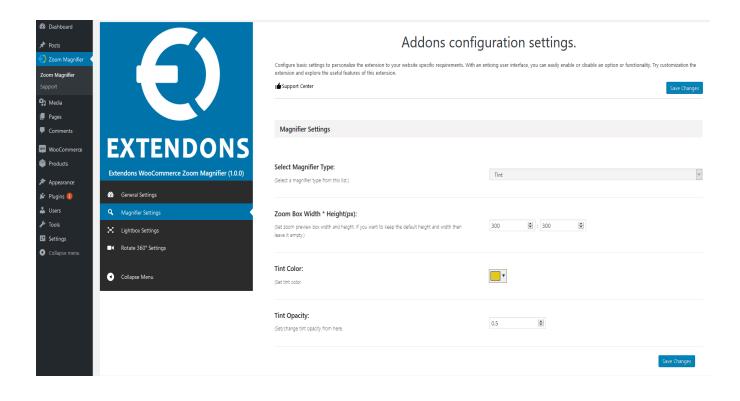